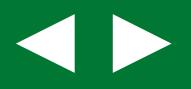

# **Få overblik over lønnen**

# **Excel for tillidsrepræsentanter**

# **Del 3: Lav formler til lønberegning**

 $\sim$ 

W La

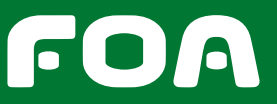

18934

**DEL 3: LAV FORMLER TIL LØNBEREGNING**

1287

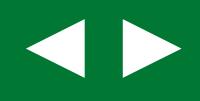

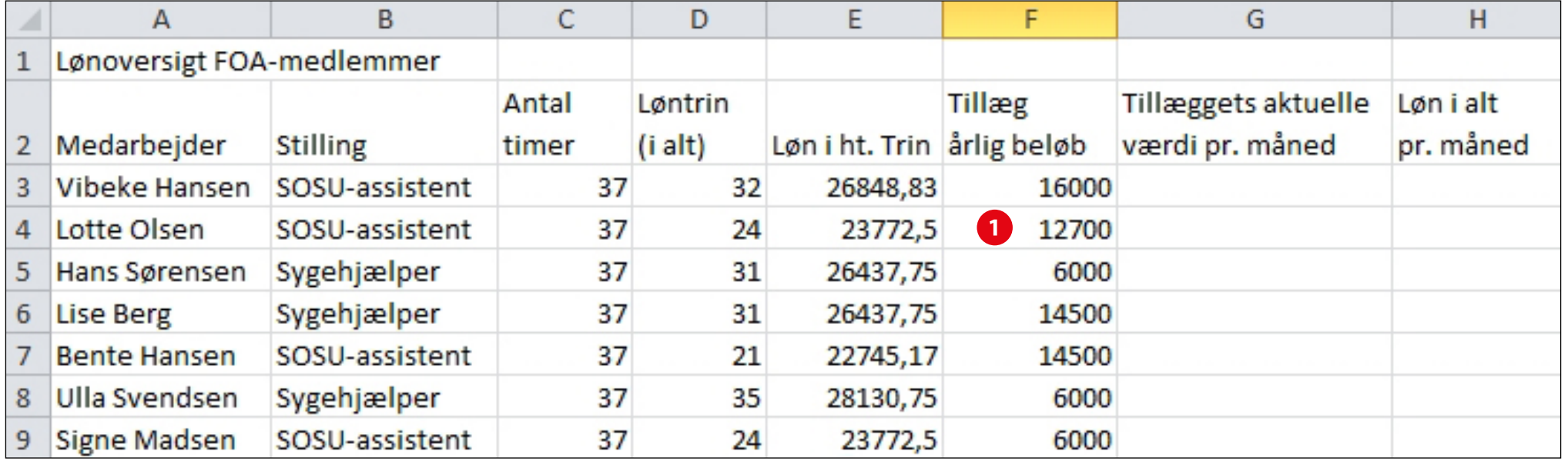

### **Trin 3:**

### **Udregn tillæggets aktuelle månedlige værdi ved hjælp af en formel i Excel**

Kolonne F **1** viser det årlige tillæg. Men tillægget er opgivet i den værdi, det havde pr. 31.3.2000. Derfor skal beløbet omregnes til den aktuelle månedlige værdi.

Tillæggets aktuelle værdi findes ved at gange tillægget med en omregningsfaktor. Find omregningsfaktoren i lønmagasinet.

Til sidst skal den årlige, aktuelle værdi omregnes til et månedligt beløb.

Alt dette skal vi gøre ved hjælp af en formel.

### **Først lidt om formler**

Når du skal have Excel til at lave en udregning for dig, skal du lave en formel. Formlen skal oprettes i den celle, hvor resultatet skal vises. En formel i Excel starter altid med et **= (**lighedstegn).

Så ved Excel, at nu kommer der en formel. Excel benytter sig af de almindelige regneregler og bruger bl.a. følgende regnearter:

- + Plus (Addition)
- Minus (Subtraktion)
- Gange (Multiplikation)
- Dividere (Division)
- ^ Opløft i potens

Det specielle ved udregninger i Excel er, at du normalt ikke skriver det tal, der står i cellen, men i stedet skriver navnet på cellen. F.eks. **F3**.

#### **Lad os prøve med et konkret eksempel:**

I dette lille, simple regneark **2** vil du i celle C1 lave udregningen: 6 gange 2. Derfor skal du i celle C1 lave en formel, der fortæller Excel, at den skal gange celle A1 med celle B1.

## **Du gør følgende:**

- 1. Klik på celle **C1**, hvor resultatatet skal vises.
- 2. Tast **=** (lighedstegn) i cellen for at fortælle Excel, at nu kommer der en formel.
- 3. Klik på celle **A1**
- 4. Tast **\*** (stjerne for at gange)
- 5. Klik på **B1**
- 6. Afslut formlen ved at trykke på **RETUR-tasten**.
- 7. Resultatet af udregningen står nu i celle C1 og selve formlen kan du se i den såkaldte formellinje **3** .

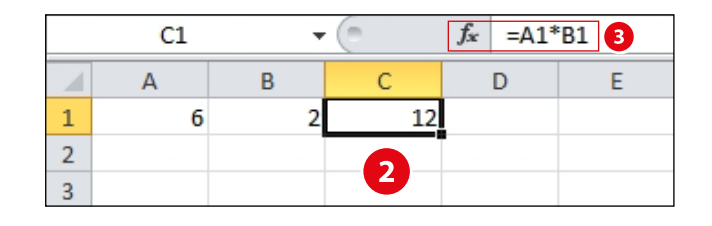

# **FÅ OVERBLIK OVER LØNNEN EXCEL FOR TILLIDSREPRÆSENTANTER**

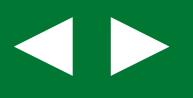

Du kan også bare skrive formlen i cellen – istedet for at klikke på de enkelte celler. Skriv direkte i celle C1: **=A1\*B1** og afslut med **Retur-tast**.

Hvis du vil rette i formlen, så gør du det ved klikke på celle C1 og foretage rettelsen i formellinjen. Alternativt kan du trykke på **F2** og rette direkte i cellen.

Formlen indeholder henvisninger til de enkelte celler. Det betyder at formlen forbliver den samme, selv om du ændrer de tal, der skal ganges.

## **Sådan laver du formel til udregning af tillæggets aktuelle månedlige værdi (for den første medarbejder):**

- 1. Klik på celle **G3**, hvor resultatatet skal vises **4** .
- 2. Tast **=** i cellen for at fortælle Excel, at nu kommer der en formel.
- 3. Klik på celle **F3**
- 4. Tast **\*** (stjerne for at gange)
- 5. Indtast omregningsfaktoren (find den i lønmagasinet)
- 6. Tast **/** (for at dividere)
- 7. Tast **12** (for at få den månedlige værdi)
- 8. Afslut formlen ved at trykke på **RETUR-tasten**.

Tillægets aktuelle værdi skal også udregnes for de øvrige medarbejdere. Det kan du selvfølgelig gøre på samme måde som i celle G3.

Men der findes en meget nemmere måde, som vi kigger på her i næste trin.

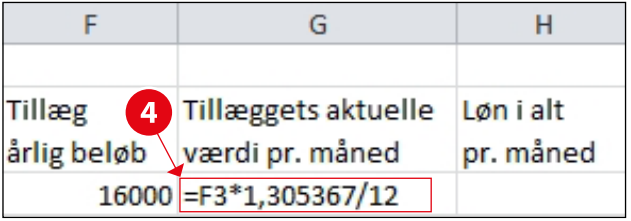

## **Trin 4:**

## **Kopier formlen i celle G3 med funktionen Autofyld**

Excel har en smart funktion, hvor du nemt kan kopiere celler, der indeholder formler.

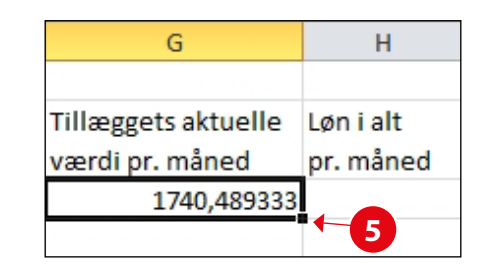

## **Du gør følgende:**

- 1. Klik på celle **G3**, der indeholder formlen for udregning af den aktuelle værdi for tillægget.
- 2. Peg med musen på fyldhåndtaget den sorte firkant i nederste højre hjørne af markeringen **5** .
- 3. Musemarkøren skifter nu til et stort kryds **6** .

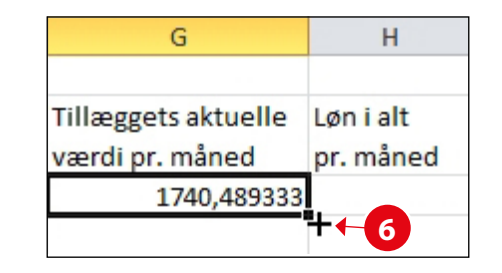

- 4. Klik og hold venstre musetast nede og træk ned til den sidste celle i kolonnen, hvor formlen skal kopieres.
- 5. Slip venstre musetast.

Formlen – og dermed udregningen – er dermed kopieret.

I celle G3 hedder formlen: =F3\*1,305367/12 I celle G4 hedder formlen: =F4\*1,305367/12 I celle G5 hedder formlen: =F5\*1,305367/12 Osv.

Det vil sige, at Excel selv regner ud, at den såkaldte relative cellereference **F3** automatisk bliver til celle **F4**, **F5** osv. ved kopiering med autofyld.

6. Du skal i første omgang bare ignorere antallet af decimaler i resultatet **7** .

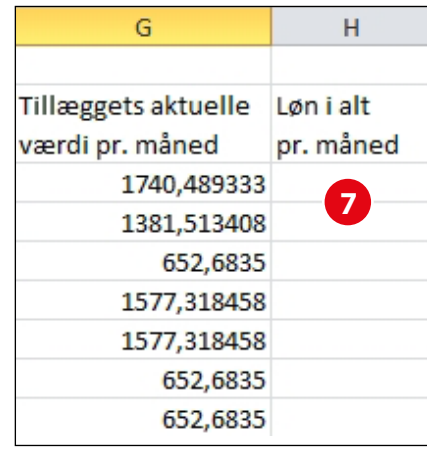

# **FÅ OVERBLIK OVER LØNNEN EXCEL FOR TILLIDSREPRÆSENTANTER**

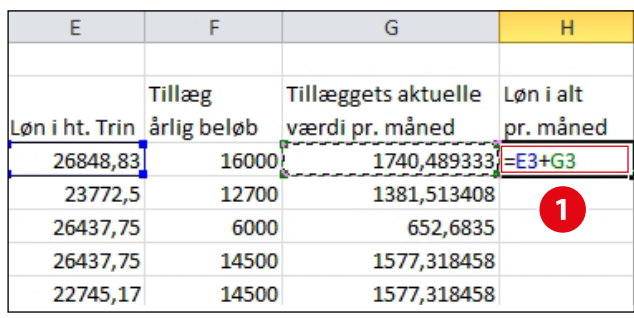

## **Trin 5:**

## **Udregn den samlede løn pr. måned**

Så mangler vi blot at udregne den samlede månedsløn (ved 37 timers arbejdsuge) for hver medarbejder.

## **Du gør følgende:**

- 1. Klik på celle **H3**, hvor resultatatet skal vises **0**.
- 2. Tast **=** i cellen for at fortælle Excel, at nu kommer der en formel.
- 3. Klik på celle **E3**
- 4. Tast **+** (plus for at lægge sammen)
- 5. Klik på celle **G3**
- 6. Afslut formlen ved at trykke på **RETUR-tasten**.
- 7. Resultatet står nu i celle **H3**

## **Trin 6:**

## **Kopier formlen i celle H3 med funktionen Autofyld**

Også her kan du med fordel kopiere formlen og dermed udregningen. Gør som i **Trin 4**.

## **Trin 7:**

## **Udregn den samlede sum i kolonne E, F, G og H ved hjælp af funktionen Autosum**

Til sidst skal vi lave formler til sammentælling af beløbene i kolonnerne E, F, G og H. Men hvis der på din arbejdsplads er mange medarbejdere, så vil det være meget besværligt at lave

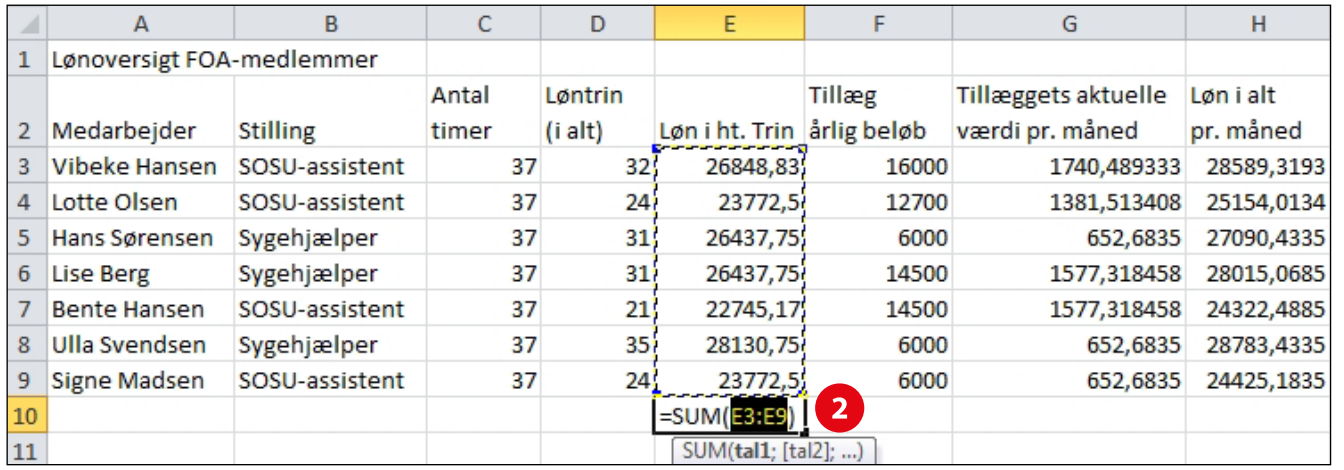

formlen, som vi hidtil har gjort, hvis vi f.eks. skulle skrive: **E3+E4+E5+E6+E7+E8+E9+E10+E11** osv.

Det vil tage for lang tid.

Heldigvis er der en meget nemmere måde at gøre det på, når du skal lægge mange tal sammen i en kolonne eller række.

## **Du gør følgende:**

- 1. Klik på den celle i kolonne E, hvor resultatet skal vises – cellen efter den sidste medarbejder i kolonnen.
- 2. Klik på knappen **Autosum** under Fanebladet **Startside** og gruppen

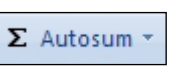

- **Redigering**
- 3. En stiplet linie **2** markerer de celler, som Excel automatisk selv forelår skal lægges sammen. Acceptér ved at klikke på **Retur-tasten**.
- 4. På tilsvarende vis kan du også lægge tallene sammen i kolonne F, G og H.

**▶SE INFORMATIONSBOKS: Formler med Autosum**

## **INFORMATIONSBOKS**

### **Formler med Autosum**

Under værktøjet Autosum kan du også finde andre funktioner. F.eks. kan du udregne et gennemsnit af tallene i en række eller kolonne. Funktionen hedder **Middel**. Eller du kan vælge funktionerne **Antal tal, Maks, Min** eller vælg **Flere funktioner**.

Som du kan se ovenfor, så hedder formlen til at lægge tal sammen **=SUM(E3:E9)**. Det betyder, at den lægger tallene sammen fra celle E3 til og med celle E9. Så istedet for at angive alle de celler, der skal lægges sammen, angiver Excel bare den første og sidste celle.

Det har også den store fordel, at hvis du indsætter en ekstra række i regnearket (en ny medarbejder), så behøver du ikke at lave formlen om. I ovenstående tilfælde vil Excel selv ændre formlen, så den så vil komme til at hedde **=SUM(E3:E10)**.

## **Åbn del 4: Formatering af regnearket**

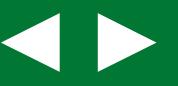